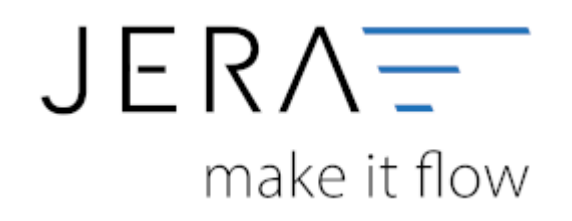

#### **Jera Software GmbH**

Reutener Straße 4 79279 Vörstetten

### Inhaltsverzeichnis

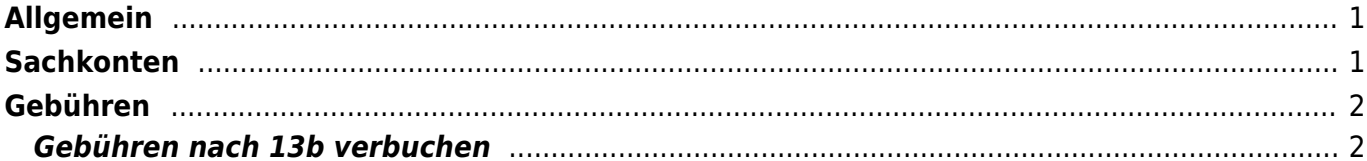

 $\rm II/II$ 

PLENTY ZDATEV

# <span id="page-2-0"></span>**Allgemein**

(Dies finden Sie im Menü unter Setup / Payment-Module / Billsafe)

Tragen Sie bitte hier die Konten und Parameter für die Verbuchung des BILLSafe Kontoauszugs ein.

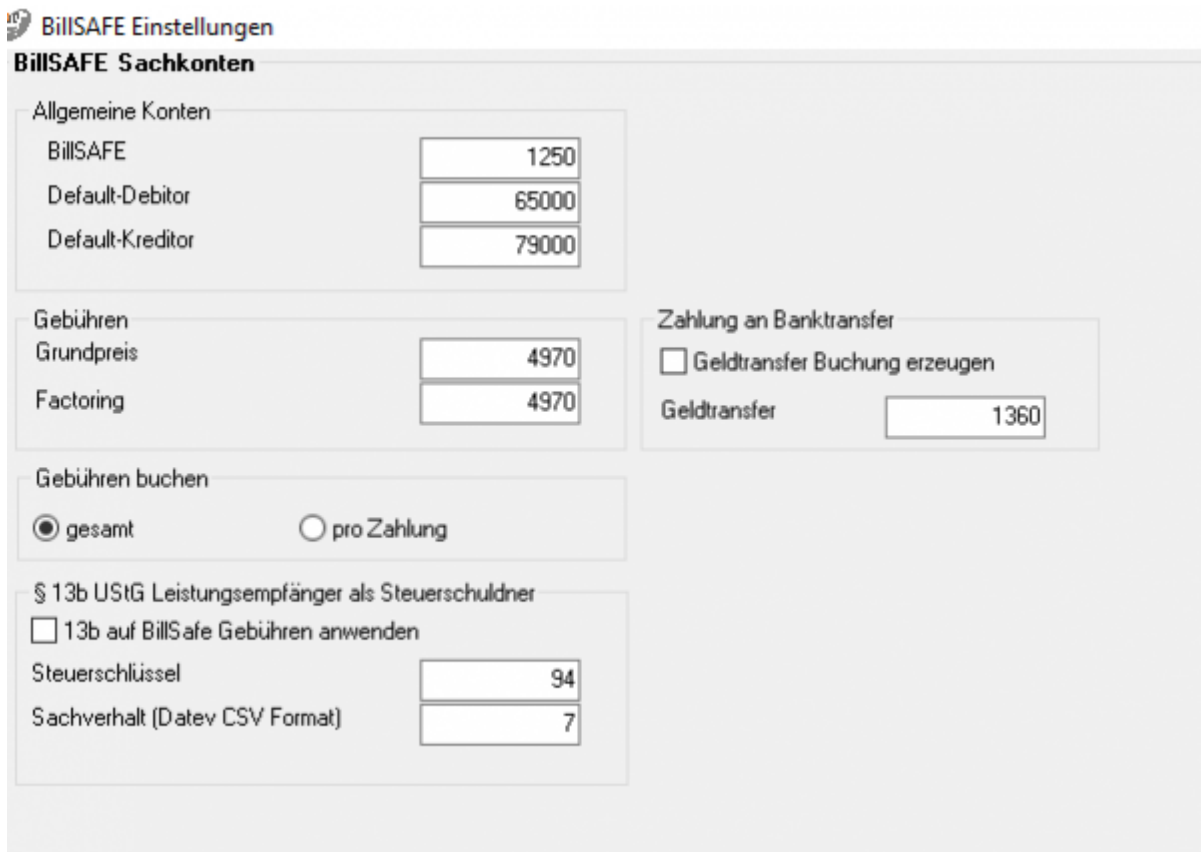

# <span id="page-2-1"></span>**Sachkonten**

folgende Sachkonten stehen zur Verfügung:

- BILLSafe
- Default-Debitor Falls die Schnittstelle keine Zuordnung zu einem Kunden finden kann und Sie über Einzeldebitoren buchen, wird auf dieses Konto gebucht.
- Default-Kreditor Falls Sie Einkäufe über Ihr BillSafe-Konto tätigen.
- Zahlung an Banktransfer

 $\pmb{\times}$ 

Falls Sie eine Geldtranser Buchung benötigen, setzen Sie ein Häkchen in die Checkbox "Geldtransfer Buchung" erzeugen und geben Ihr Geldtransfer-Sachkonto an.

## <span id="page-3-0"></span>**Gebühren**

Tragen Sie hier bitte die Sachkonten für die Gebühren ein. Setzen Sie den Radio-Button bei "Gebühren buchen" entweder auf "gesamt" oder "pro Zahlung".

#### <span id="page-3-1"></span>**Gebühren nach 13b verbuchen**

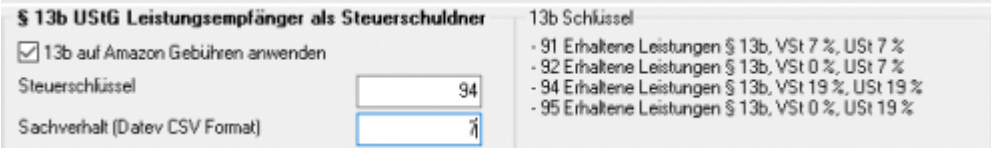

Über die Schnittstelle haben Sie die Möglichkeit den § 13b UStG auf die Amazon-Gebühren anzuwenden.

Hierfür aktivieren Sie die Checkbox "13b auf die Gebühren anwenden". Im Feld

"Steuerschlüssel" tragen

Sie den entsprechenden Steuerschlüssel ein.

Bitte wenden Sie sich in sachlichen Fragen zur Anwendung des § 13b UStG auf die Amazon-Gebühren an Ihren Steuerberater!

#### **Weiter zu: [Heidelpay Zahlungen](http://wiki.fibu-schnittstelle.de/doku.php?id=plenty:heidelpay:allgemein) Zurück zu: [Billsafe Import Kontoauszug](http://wiki.fibu-schnittstelle.de/doku.php?id=plenty:billsafe:pass_sheets)**

From: <http://wiki.fibu-schnittstelle.de/>- **Dokumentation Fibu-Schnittstellen der Jera GmbH**

Permanent link: **<http://wiki.fibu-schnittstelle.de/doku.php?id=plenty:billsafe:einstellungen>**

Last update: **2018/08/23 09:44**